## **Accessing Your Online Learning Account**

Welcome to the WVMA Online Learning platform. To create an account and purchase on-demand CE, please follow the steps below.

**Step 1** - Access the Online Learning platform through the "Education" tab in the main menu of wvma.org.

**Step 2** - Click "Create Account" located in the top right corner.

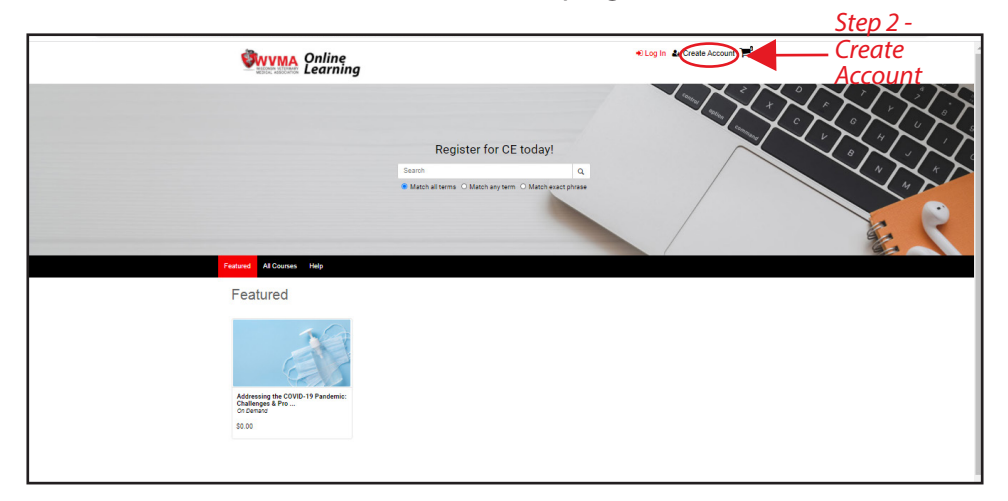

**Step 3** - Enter all information and select "Create Account."

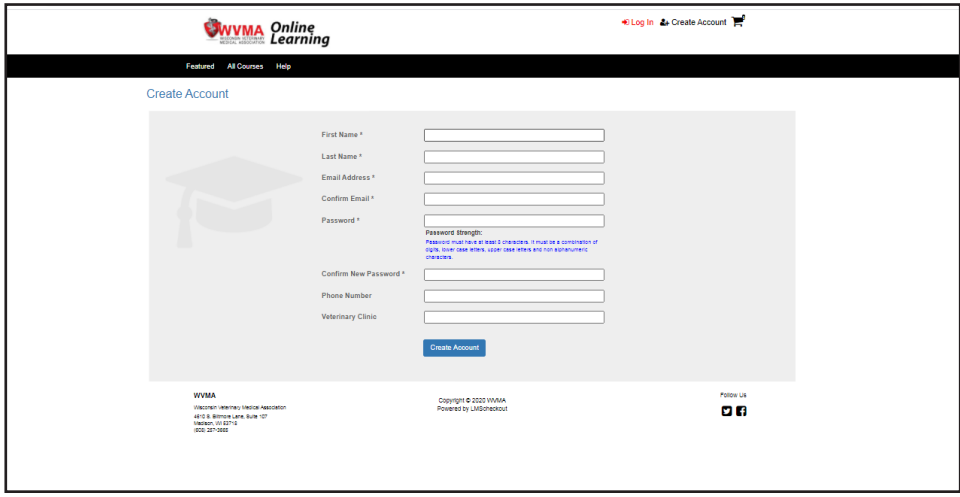

**Step 4** - Once your account is created, view and purchase available on-demand CE through the Featured or All Courses tabs.

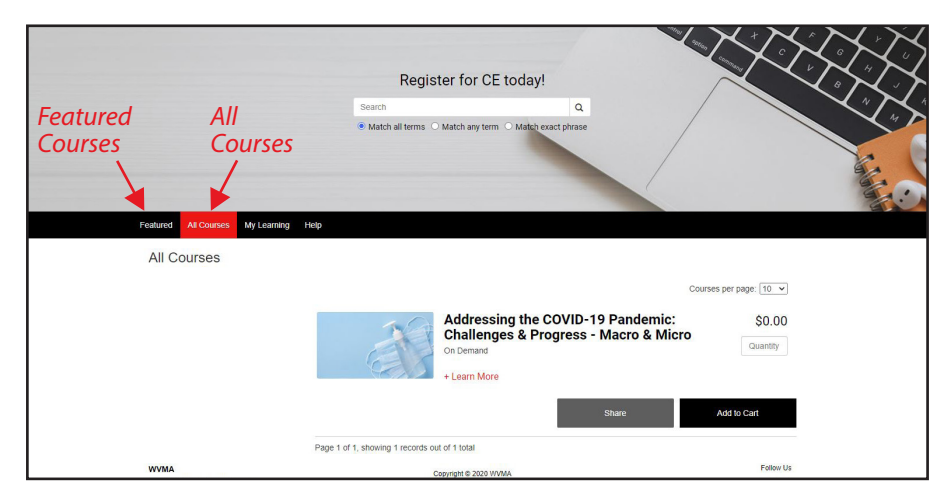

**Step 5** - Add the on-demand CE course of your choice to the cart and follow purchasing instructions.

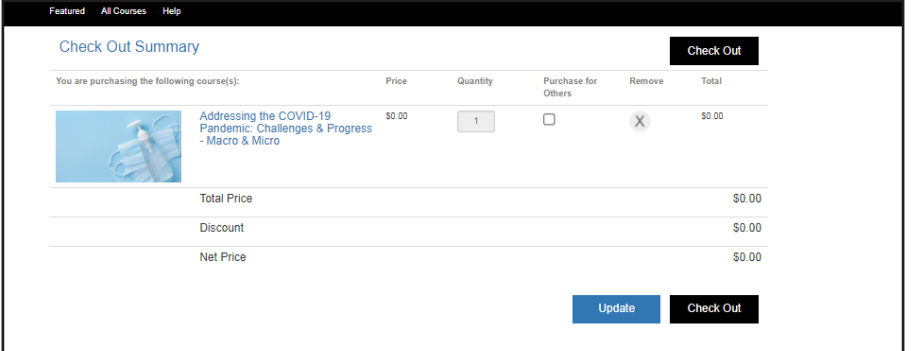

**Step 6** - All purchased CE can be found in the "My Learning" tab.

**Step 7** - Select "Launch" to watch on-demand CE.

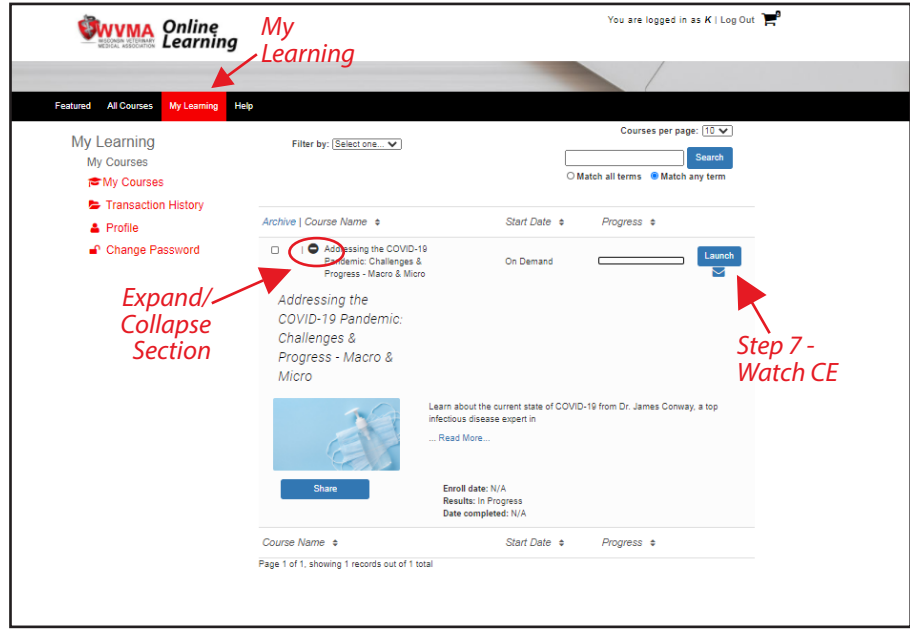

**Step 8** - A new Internet window will open providing access to the on-demand CE. Keep both Internet windows open.

**Step 9** - When the video is done, click "Continue" to move onto the assessment. You must pass the assessment in order to receive CE credit.

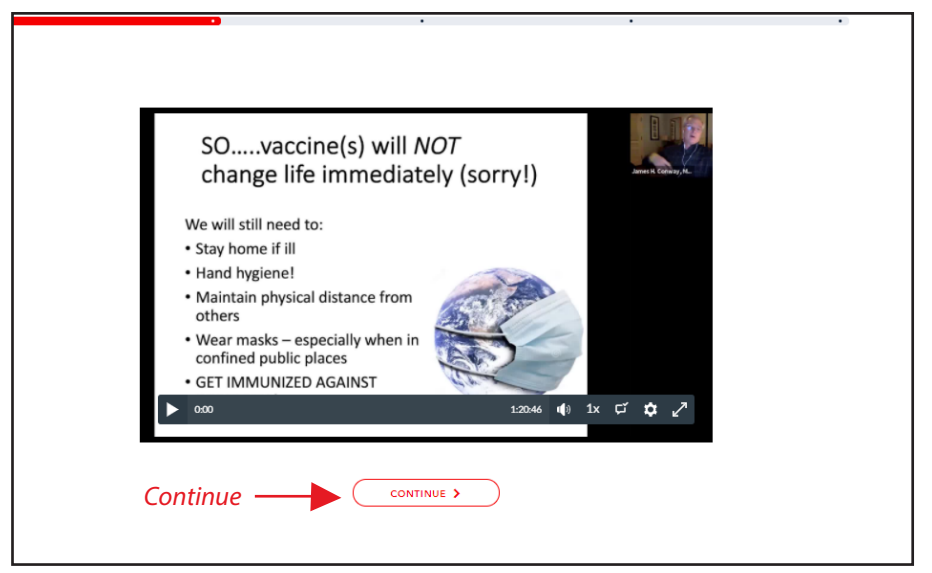

**Step 10** - After passing the assessment, return to your previous Internet window. Click on the "My Learning" tab to access your CE certificate. You can expand the webinar section by using the "+" symbol.

**Step 11** - Download your CE certificate using the of icon located in the lower right corner.

**Step 12** - If you would like to rewatch the webinar, select "Review."

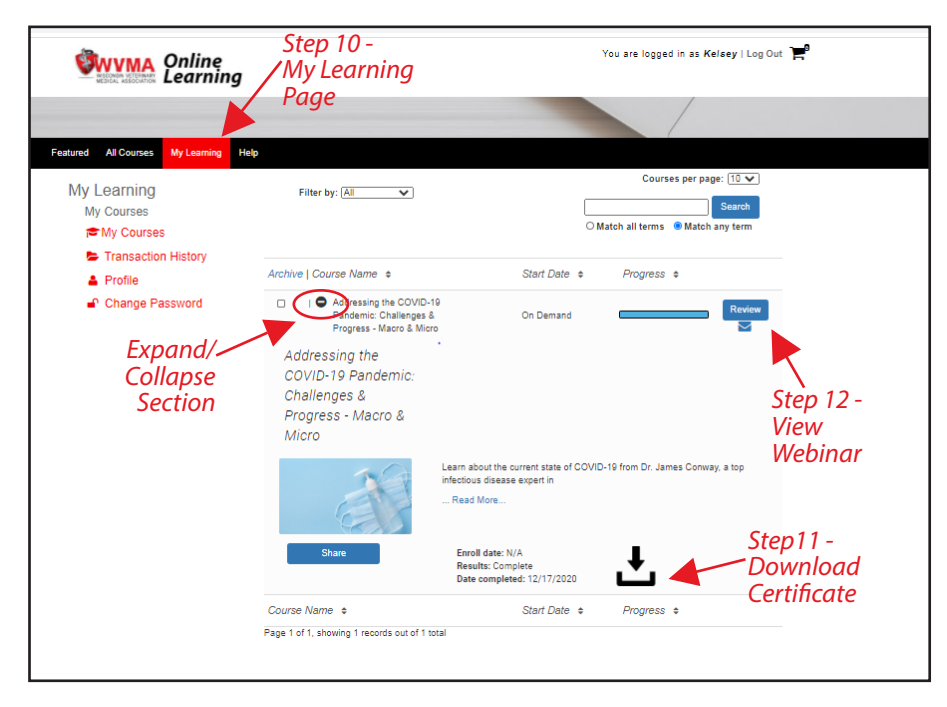

Your WVMA Online Learning account will be home to all future on-demand CE opportunities.

Stay tuned for more great offerings in 2021.